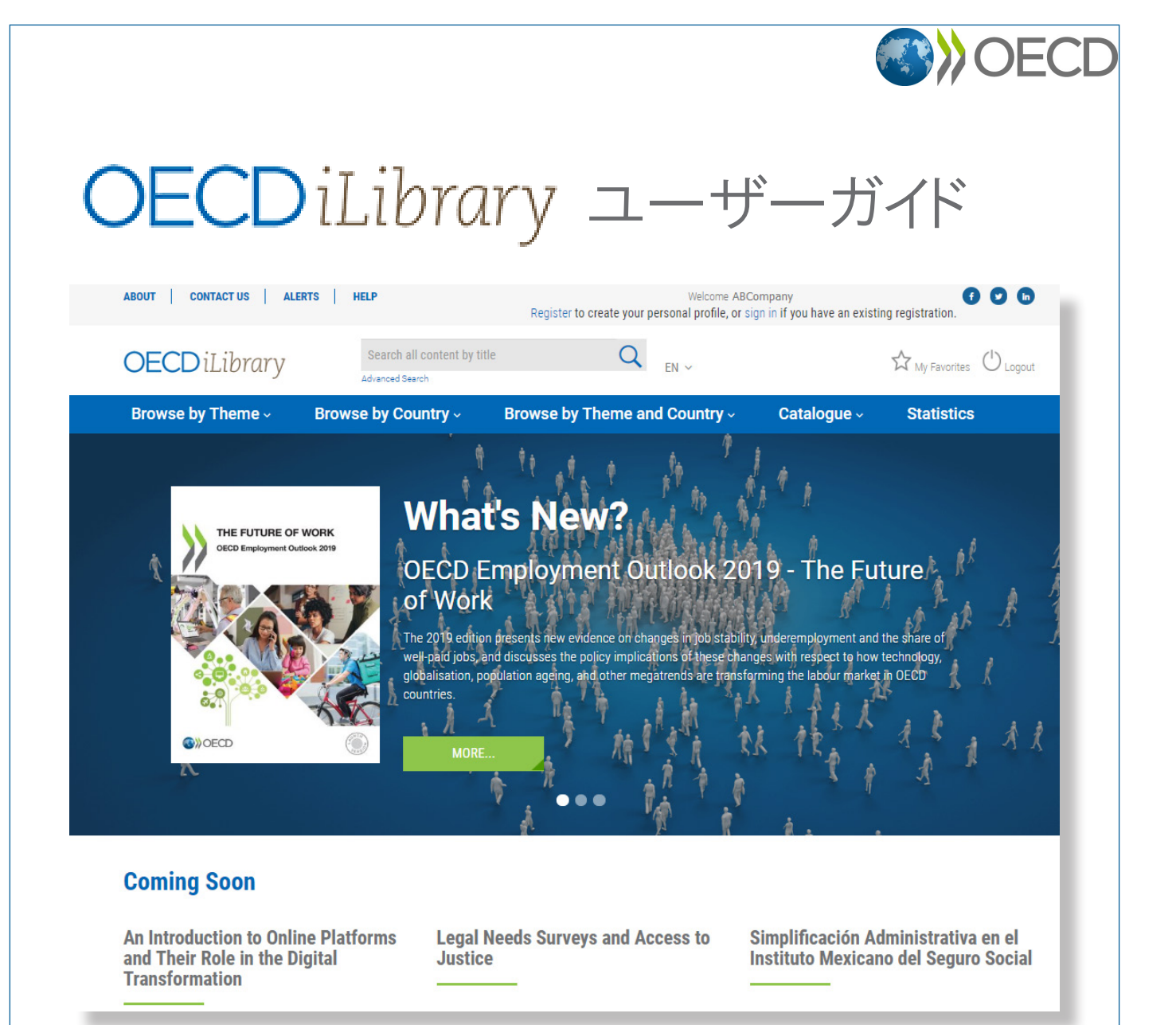

### https://www.oecd-ilibrary.org/

OECD iLibraryは、OECDが発表する報告書と加盟国のみならず、世界主要各国及び 国際機関から集めた公式データを収録したオンライン・ポータルサイトです。このデータベ ースにアクセスすることで、OECDがその設立以来50年以上にわたって蓄積してきた豊 富な知見を活用することができます。

#### **OECD** iLibrary Homepage ついて | お問い合わせ | お知らせ | ヘルプ ようこそ ABC Company (1)  $\left( 4\right)$  Register to create your personal profile, or sign in if you have an existing registration.  $(2)$ ⑤ すべてのコンテンツを検索 **OECD** iLibrary Q  $\mathbb{A}(\mathcal{S})$  $\hat{W}$   $\hat{z}$ 詳細检索 テーマと国を選んで閲覧。 テーマ別に閲覧。 国別に閲覧。 目録、 統計

- ① 購読している機関名またはユーザー名が表示されます。
- ② お問い合わせフォーム。日本語で入力できます。
- ③ インターフェースの表記を日本語、英語、フランス語から選べます。
- ④ ユーザー個人のアカウントを作成して、お気に入りリストを作成したり、検索結果を保存し たりできます。(4ページ参照)

#### キーワード検索

⑤ 簡易検索:サイト上部に表示される検索ボックスにキーワードを入力します。キーワード は スペースで区切って、フレーズは " "で囲んで入力します。

 詳細検索: キーワードの他、出版年の指定、検索対象の絞り込み(全文検索、タイトルの み、書誌情報など)などができます。

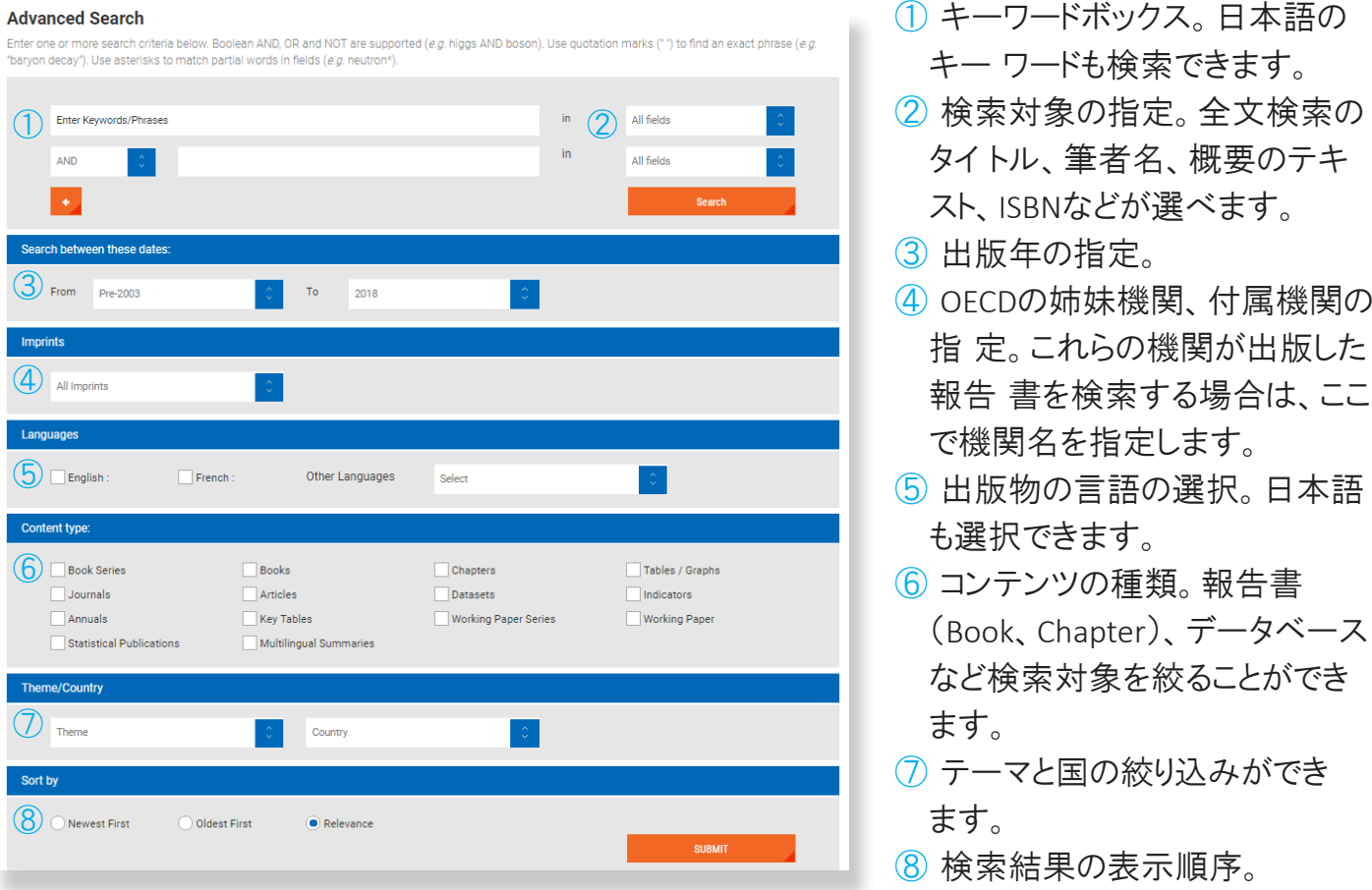

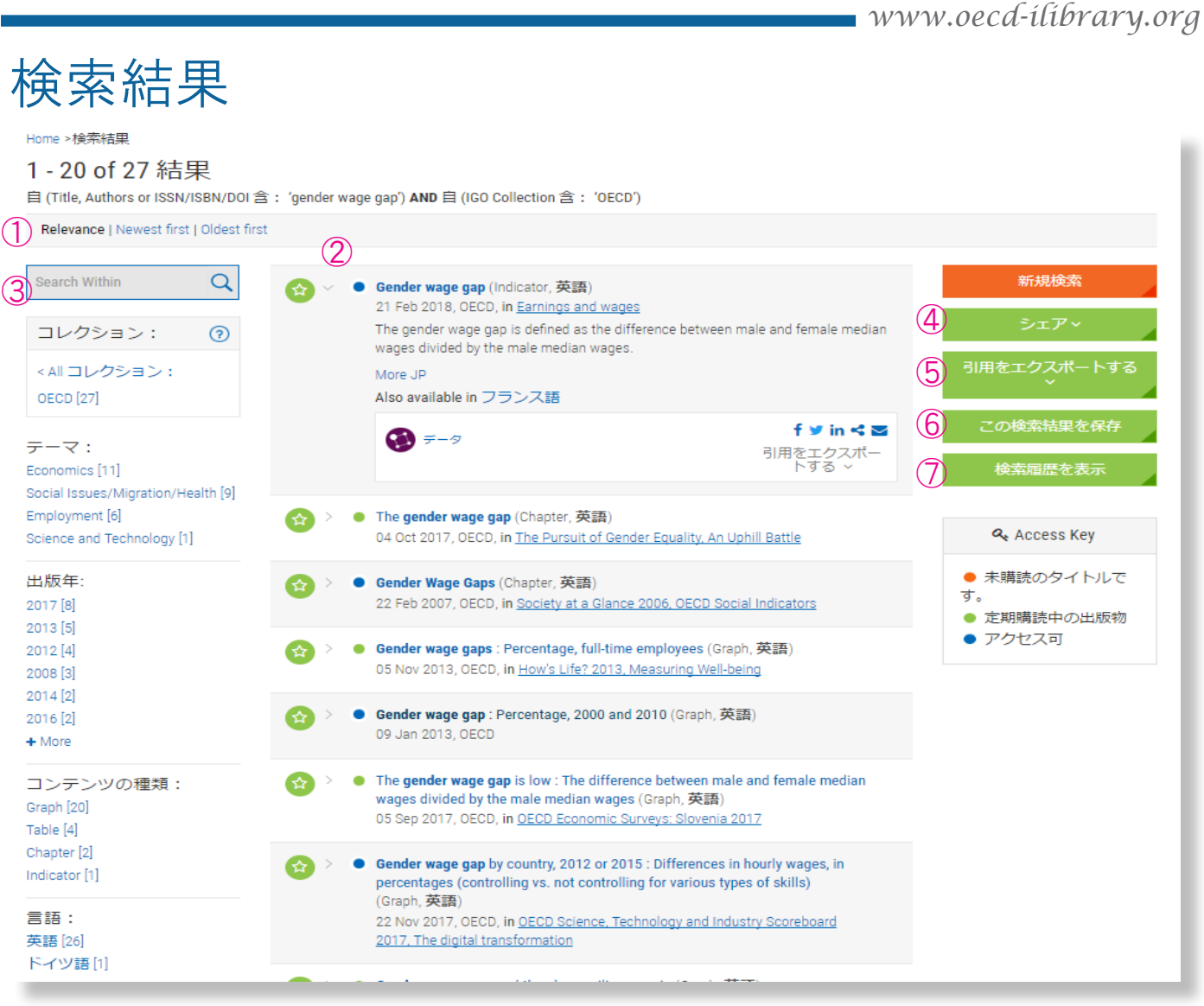

- ① 検索結果の表示順序をキーワードに該当するものから順に(Relevance)、または新し いも の順、古いもの順に並べ替えができます。
- ② タイトルの前の をクリックすると、そのタイトルの簡単な紹介と、コンテンツをダウンロ ード、 閲覧するためのアイコン、引用情報がが表示されます。
- ③ 検索結果をキーワード、テーマ、出版年などで絞り込むことができます。
- ④ 検索結果をSNSなどで共有するためのリンク。
- ⑤ 検索結果を引用ツールにエクスポートできます。
- ⑥ 検索結果を保存できます。フォルダを作成して、保存されたものを整理することができま す。
- ⑦ 保存された過去の検索結果を表示できます。

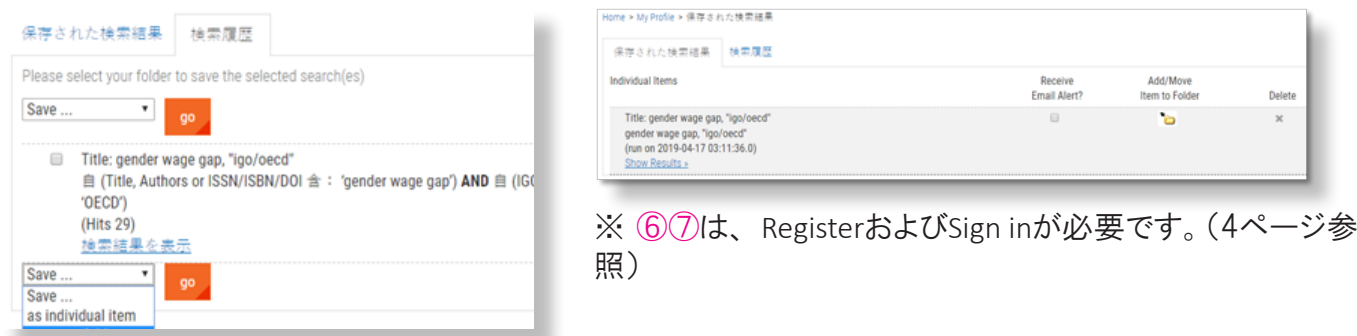

## **OECD** iLibrary Register & Sign in

ついて | お問い合わせ | お知らせ | ヘルプ ようこそ ABC Company Register to create your personal profile, or sign in if you have an existing registration. すべてのコンテンツを検索 **OECD** iLibrary ☆ お気に入り ①ログアウト  $JA \sim$ 詳細检索

検索結果の保存、お気に入りリストの作成には、ご購 読機関による認証とは別に、ご利用になる方のユー ザー登録が必要です。

IP認証またはユーザーログインをしている方は、画面 に上記のように表示されます。初めてのご登録の方 は、Registerをクリックし、次の画面で必要事項をご 入力の上、Registerをクリックしてください。

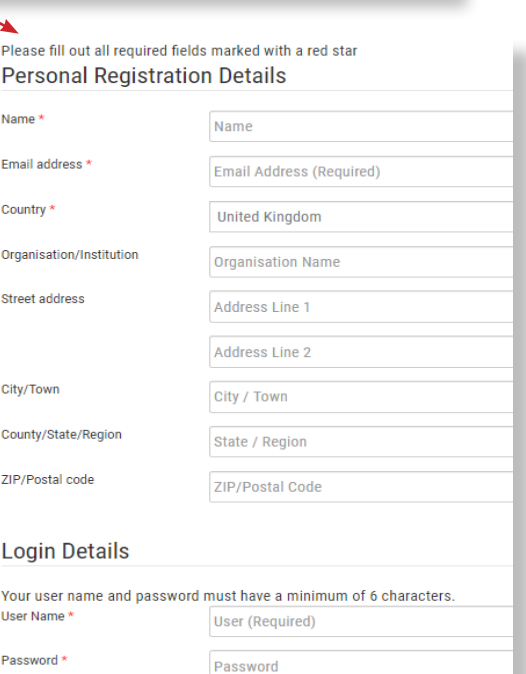

IP認証もユーザーとしてログインもしていない方は、 画面右上の <sub>Usgin</sub> をクリックし、次にNot registered yet?をクリックしますと、上記の登録画面が表示され ます。

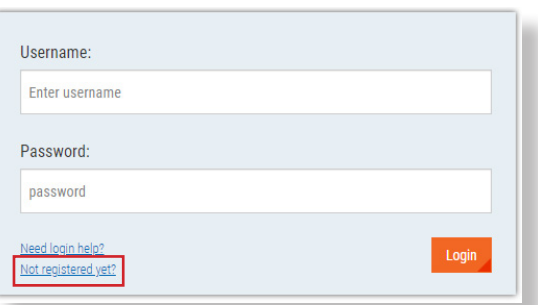

## お気に入りリスト - My Favorites

Register & Sign inをすると、コンテンツのお気に入りリストを作成することができます。

お気に入りリストに追加するタイトルの ◎ をクリックし ます。画面右上の☆ \*\*\*\* をクリックすると、お気に 入りリストが表示されます。

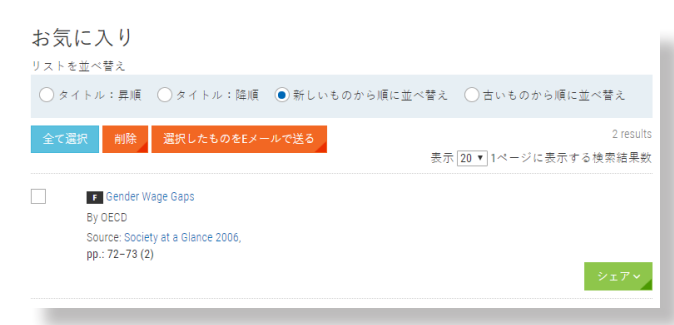

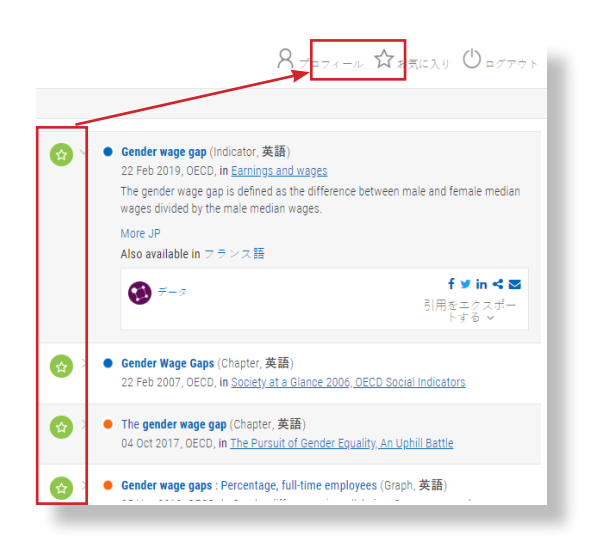

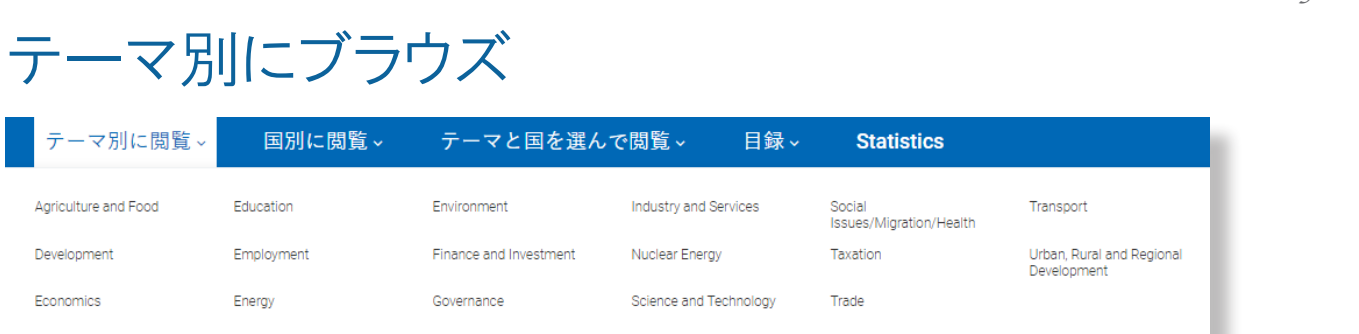

特定のテーマに関心がある場合は、ナビゲーションバーの「テーマ別に閲覧」タブをクリックま す。

テーマのページ:

画面左側に、このテーマに含ま れるモノグラフ、ジャーナル、デ ータベースなどの一覧が表示 されます。それぞれ項目をクリ ックすると、タイトルが表示され ます。

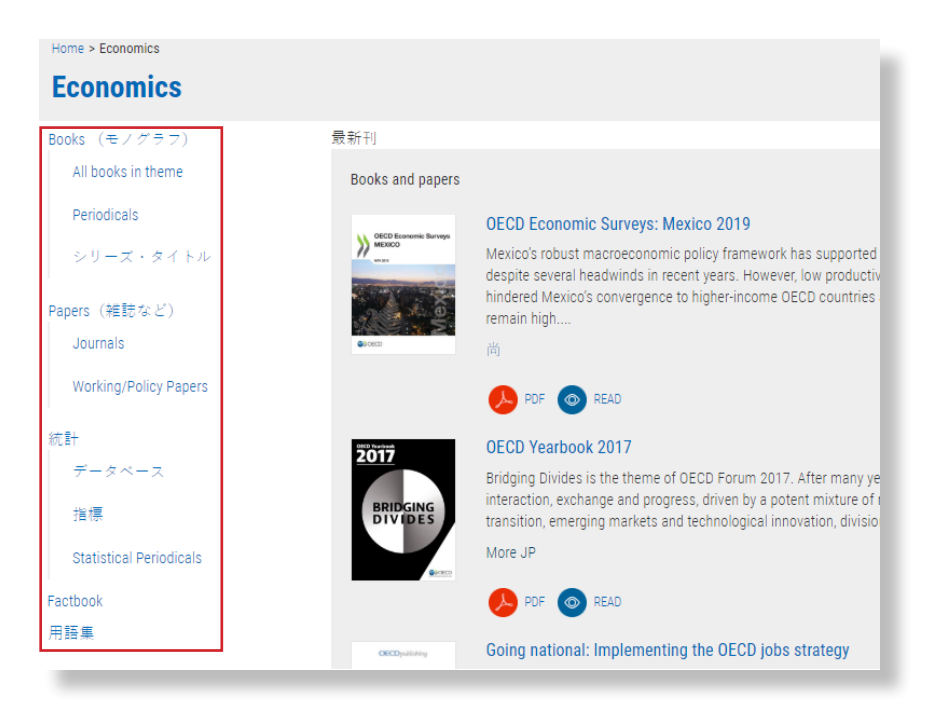

### コンテンツのページ

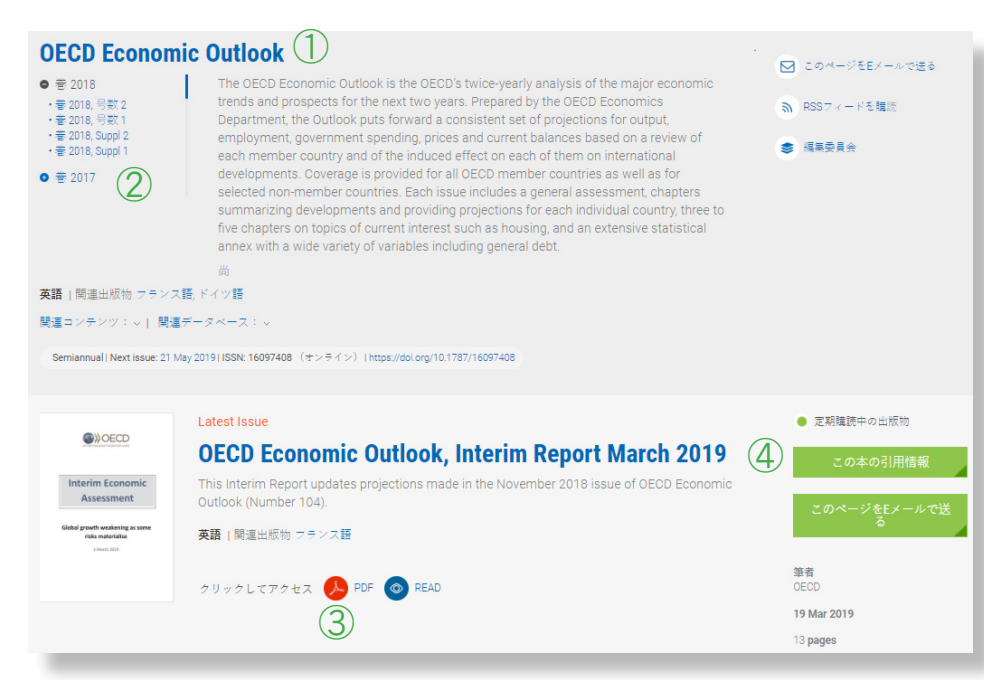

① この刊行物の概要説明。 ② バックナンバーへのリン ク。 ③ 最新号をダウンロードする ためのアイコン。この他、 章、図表を個別にダウンロ ードすることもできます。 ④引用情報。

*www.oecd-ilibrary.org*

## **OECD** iLibrary **Statlink**

主要出版物に掲載されている図表には、Statlinkがついており、その表やグラフをそのまま、 またはデータと一緒にエクセルでダウンロードできます。

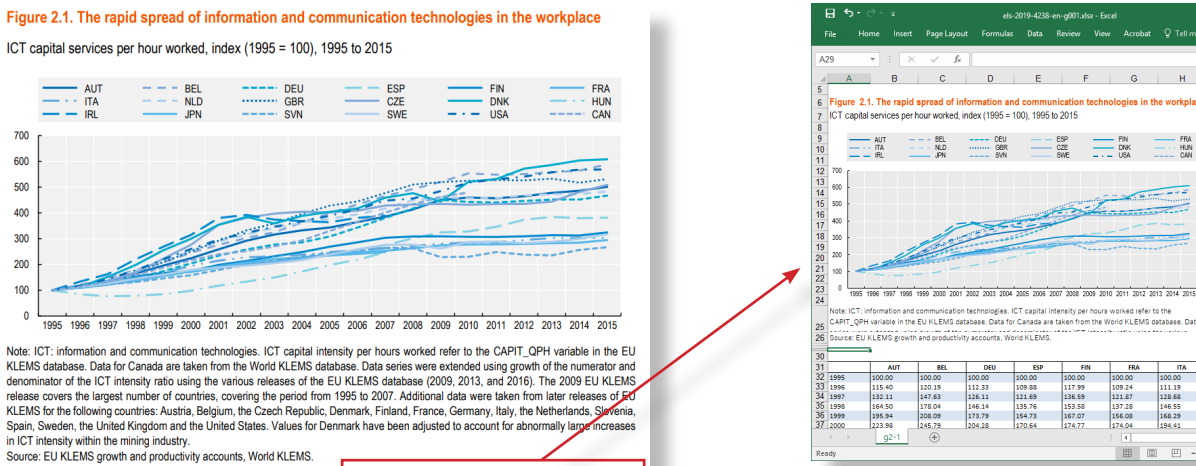

StatLink **Susper** http://dx.doi.org/10.1787/888933965951

# 統計データベース

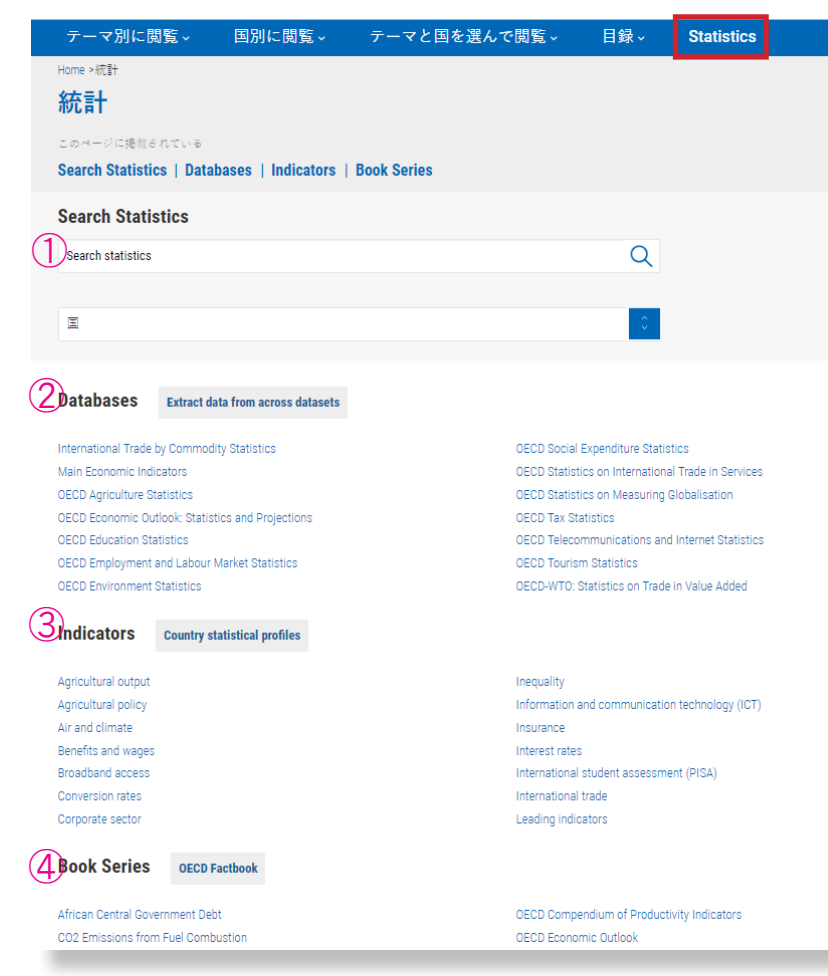

① Search Statistics:このキーワー ド検索は、このページに一覧にな っているデータベース、指標、ブッ クシリーズ(統計集)を対象にして います。

- 69<br>- 622 - 622 - 623 - 624 - 625 - 626<br>- 830 - 627 - 638 - 628 - 649

y per hours worked refer to the<br>| from the World KLEMS database, Dat<br>| CT | streeth code code the code:

 $\begin{array}{r} \n 100.00 \\
\hline\n 109.24 \\
\hline\n 121.87 \\
\hline\n 137.28 \\
\hline\n 156.08 \\
\hline\n 134.04\n \end{array}$ 100.00<br>111.15<br>128.66<br>146.55<br>168.21<br>194.41

 $\boxplus$ 

117.80<br>132.97<br>169.44<br>209.07<br>250.65

nformation and communication<br>index (1995 = 100), 1995 to 2015

echnologies, ICT capital intensit<br>base. Data for Canada are taken

assistantist<br>orid KLEMS

nd communication t<br>the EU KLEMS data

86<br>100.00<br>120.19<br>147.63<br>178.04<br>208.09<br>245.79 0<br>100.00<br>112.33<br>126.11<br>146.14<br>173.79<br>204.28 ES<br>100.00<br>109.88<br>121.69<br>135.76<br>154.73<br>170.64

- ② Databases:インタラクティブな 統計データベースで、変数を自 分で選んでオリジナルの統計表を 作成できます。作成した表は、エ クセル、CSVなどの形式でダウンロ ードできます。
- ③ Indicators:よく利用されるデータ をトピック別にまとめて、わかりや すいグラフや表になっています。
- ④ Book Series:統計集の一覧。PD Fファイルでダウンロードできます。 (5ページのコンテンツページ参 照)

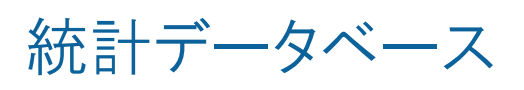

Select data

#### **OECD Health Statistics ○** このページをEメールで送る - ^<br>- 英語 | 関連出版物 フランス語 |<br>|関連指標 : ↓| 関連データベース<br>|キーワード: obesity, statistics, obe データセット | 関連出版物 | データセット・アーカイ5 お気に入りに追加  $\left( \frac{1}{2} \right)$ Health status  $\bullet$  $\mathbf{r}$ Non-medical determinants of healt Health care resources  $\hat{\mathbf{x}}$  $\sqrt{100}$  $\bullet$

アイコンをクリックすると、インタラクティブ・デ ータベースが開きます。

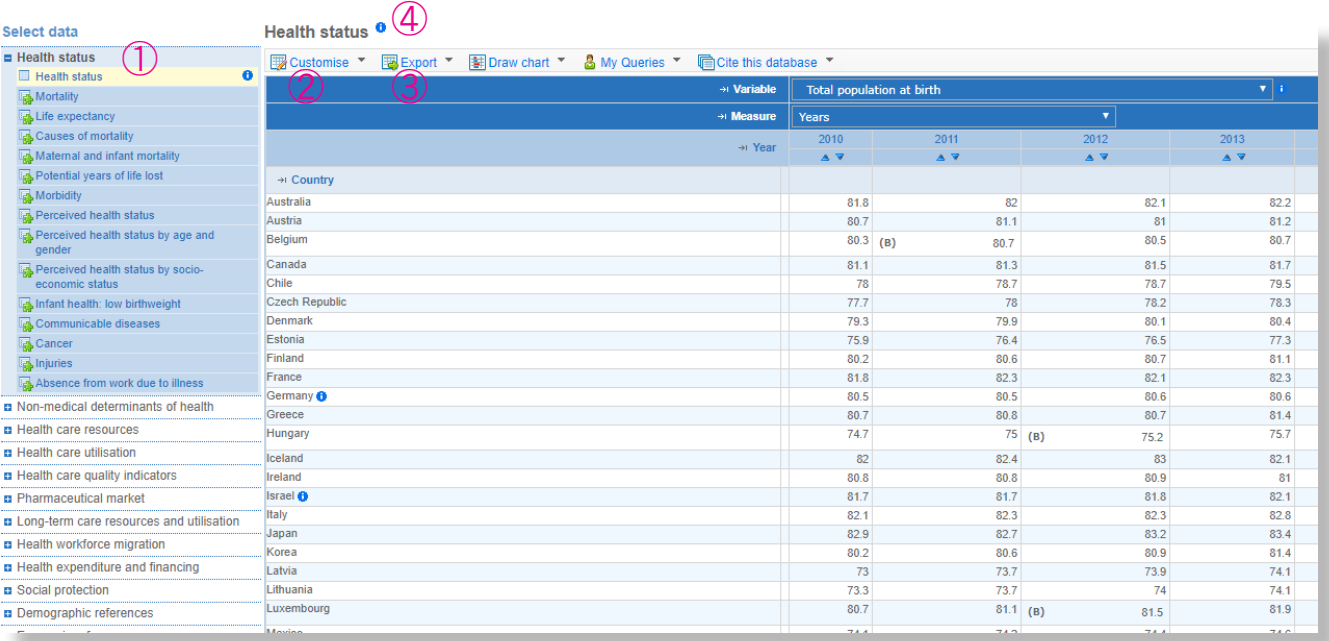

- ① このデータベースに収録されているデータセットの一覧。黄色くハイライトされているもの が、右側に表示されているデータセットです。
- (2) <sup>■</sup> Customise \*にポインタを合わせるとプルダウンが表示され、表を変更できます。
- ・ Selection:Variable、Country、Yearなどの変数を変更 できます。
- ・ Layout:表の列、行に表示する項目を変更できます。
- ・ Table options:表示される数値の小数点以下の桁数 や、国名をISOのコードに変更することができます。

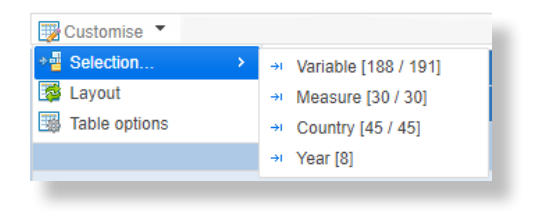

- 3 BBExport では、ブラウザ上で作成した表を、エクセル、テキストなどの形式で保存できま す。
- ④ データセットのタイトルの後についている をクリックすると、メタデータを表示できます。 一部の変数にも同じマークがついており、その項目についての留意点、単位などが載って いる場合があります。

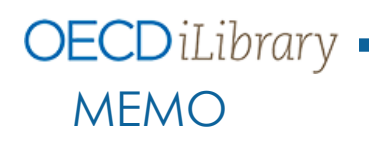

OECD iLibrary についてのお問い合わせ先: OECD 東京センター 〒 100-0011 東京都千代田区内幸町 2-2-1 日本プレスセンタービル 3 階 電話番号 03-5532-0021 Fax 03-5532-0035 E-mail tokyo.contact@oecd.org Website http://www.oecdtokyo.org

2019年5月17日作成